How to Register in Courses

Use this guide if you have registered at VCC within the last 3 years.

#### Get Ready!

Browser: Chrome

This guide shows you how to register using Chrome. Other browsers (Edge, etc.) will ask you to log in more.

Device: Desktop or Laptop

Follow these instructions on a desktop or laptop computer. The steps on a mobile device are different.

# Log in at my.vcc.ca

¾ Enter your VCC student ID number and your password

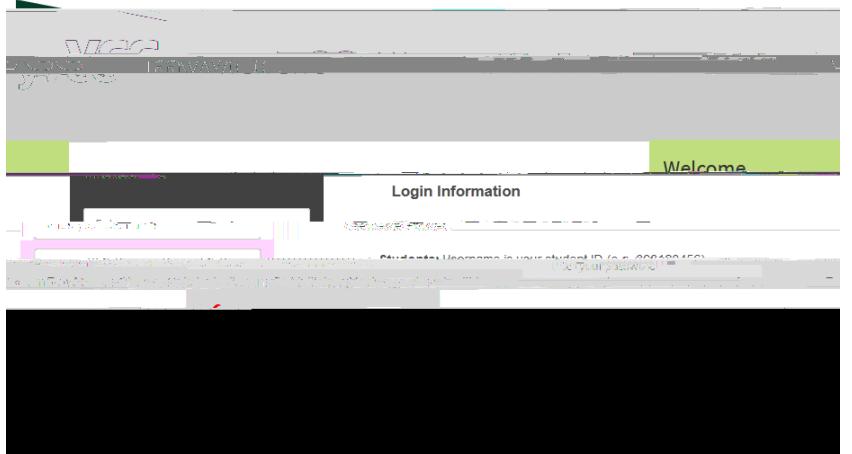

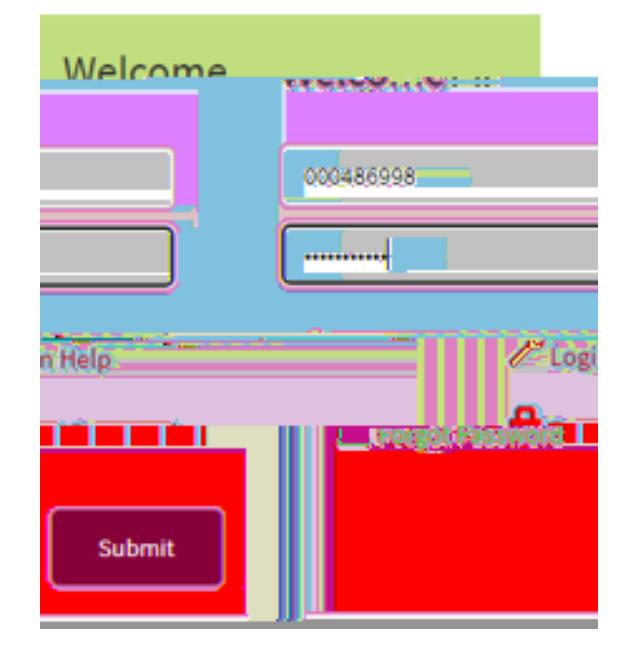

#### Student Dashboard

If you have registered within the last 3 years:

¾ Select 'My Account' on the student dashboard

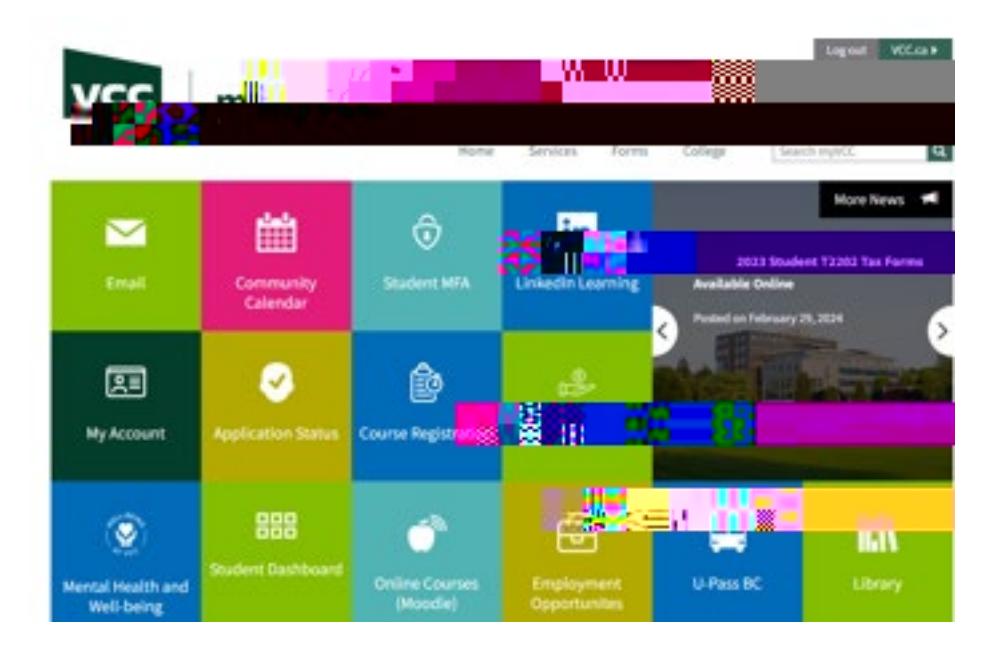

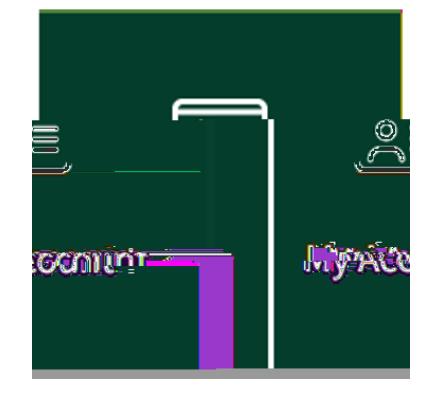

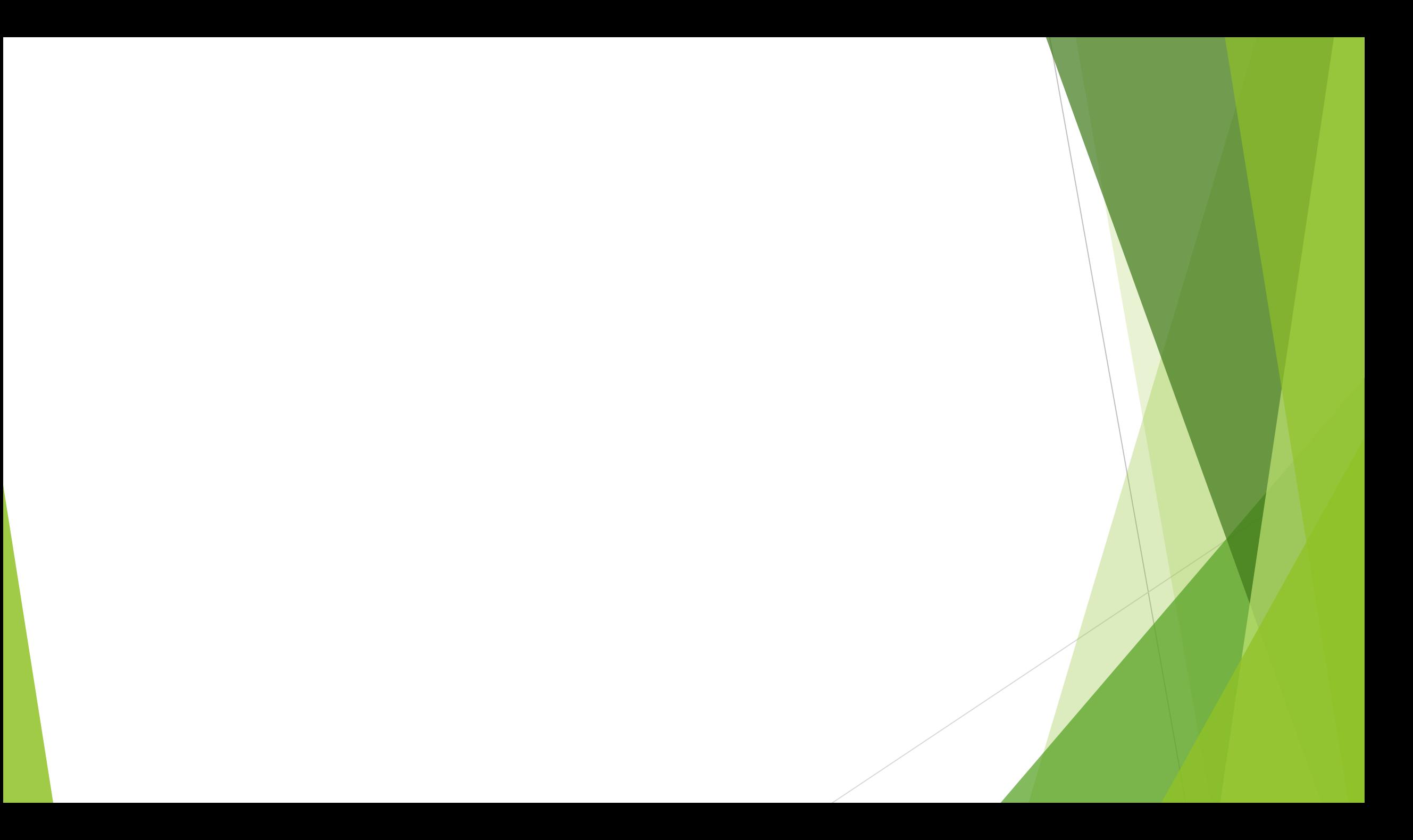

### Student Profile

¾ Select 'Register for Classes and View Schedule'

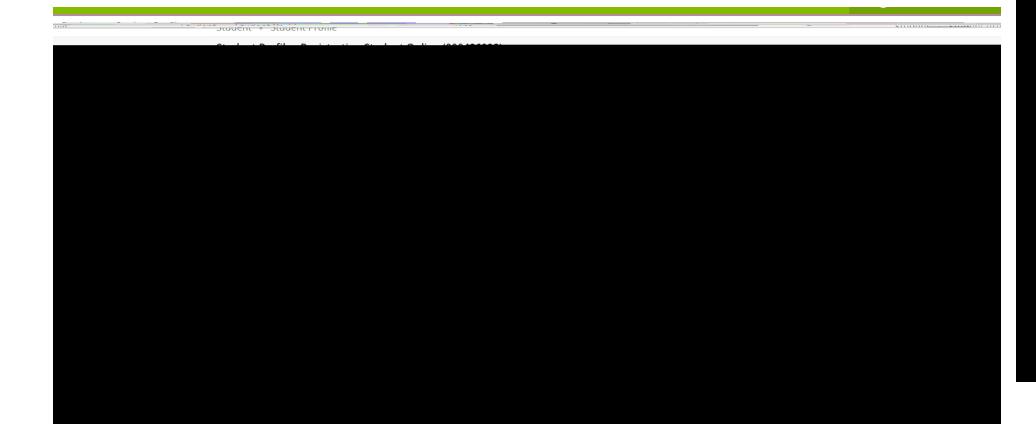

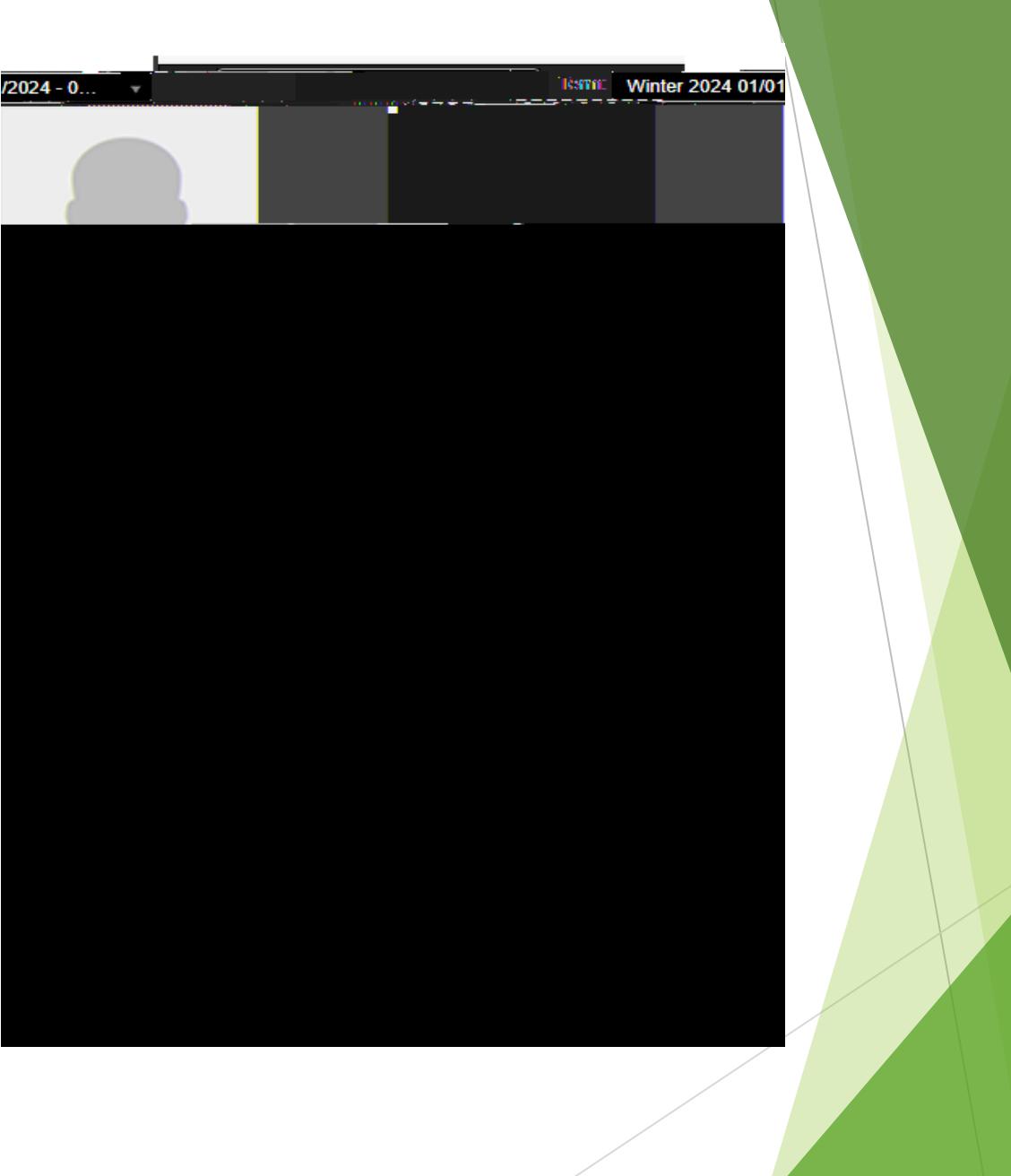

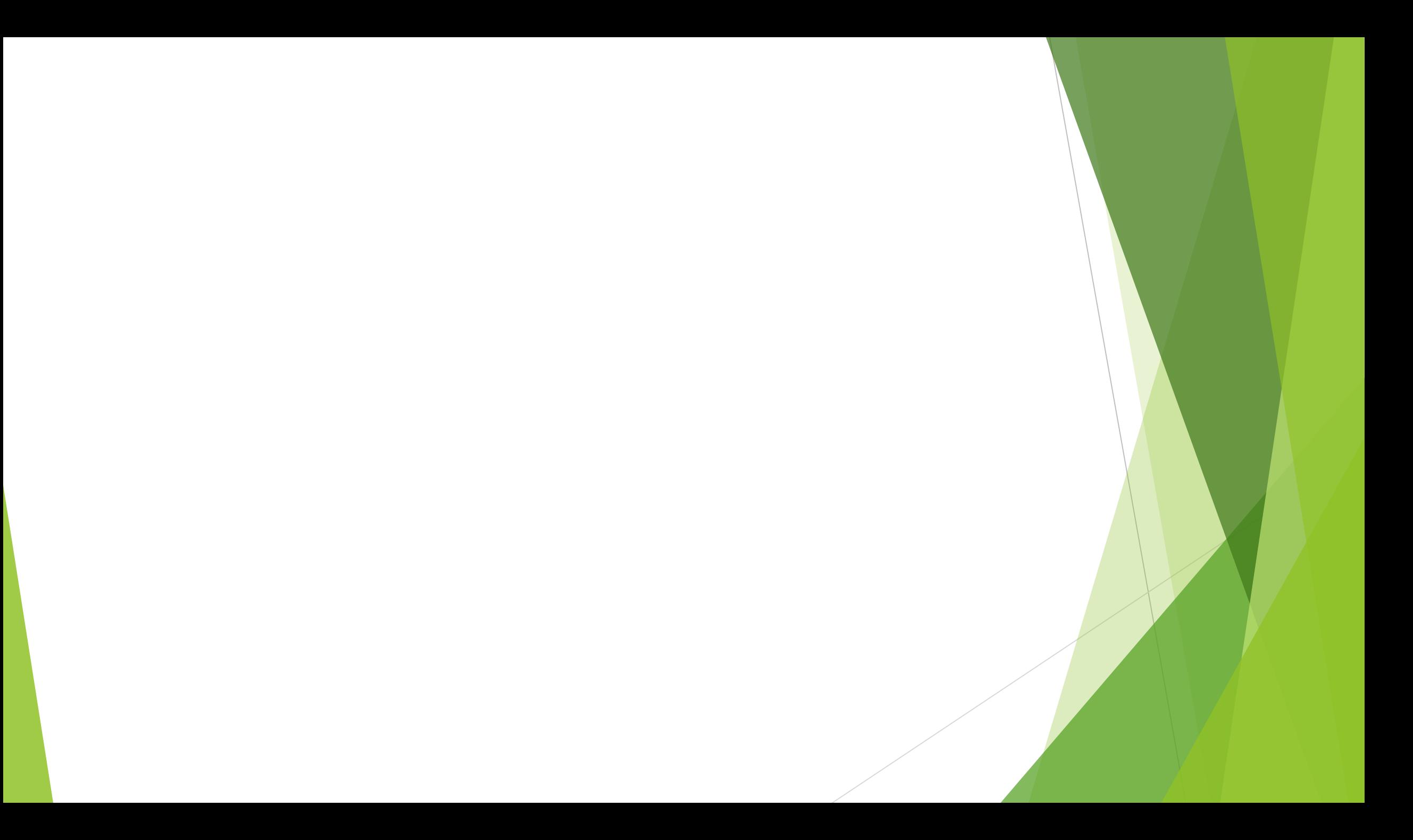

#### Select a Term

¾ Select the term you want to register in.

Term Definitions:

- Winter: January 1 April 30
- Spring/Summer: May 1 August 31
- Fall: September 1 December 31

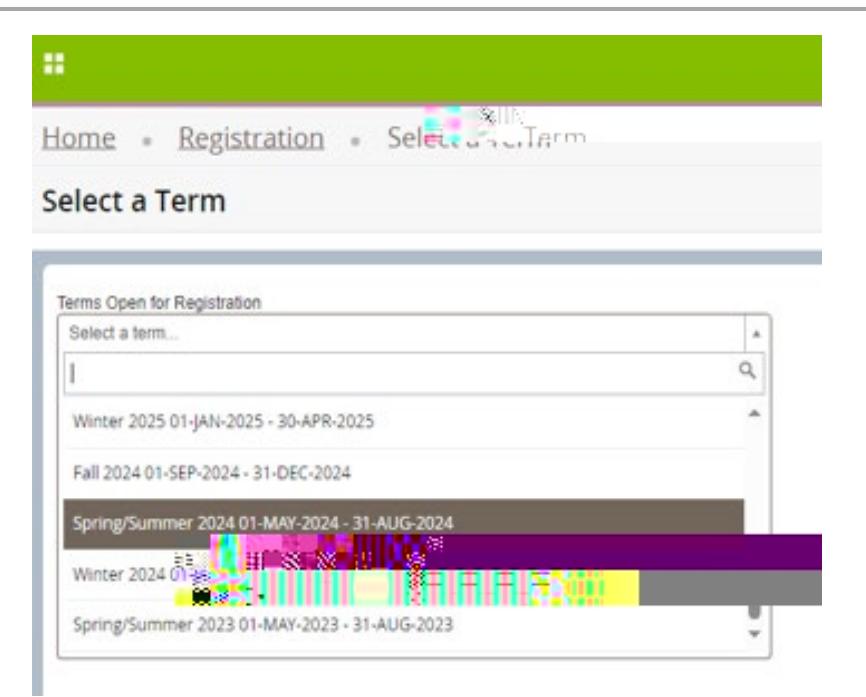

#### Check Registration Status

- X Check your registration status before registering.
	- Student Status must say "permits registration"
	- Academic Status must say "permits registration"
	- Hold Status must say "no holds which prevent registration"
		- If you have a hold that prevents registration, contact [admissions@vcc.ca](mailto:admissions@vcc.ca)
	- Check your Primary Curriculum to ensure your major (program) is correct

### Check Registration Status

- X Check for Permit Overrides
	- $\times$  This section only appears if you have been given permission to register in a specific course.
	- $\times$  If the Permit Override section shows a CRN (course registration number), write it

# Go to Register for Courses

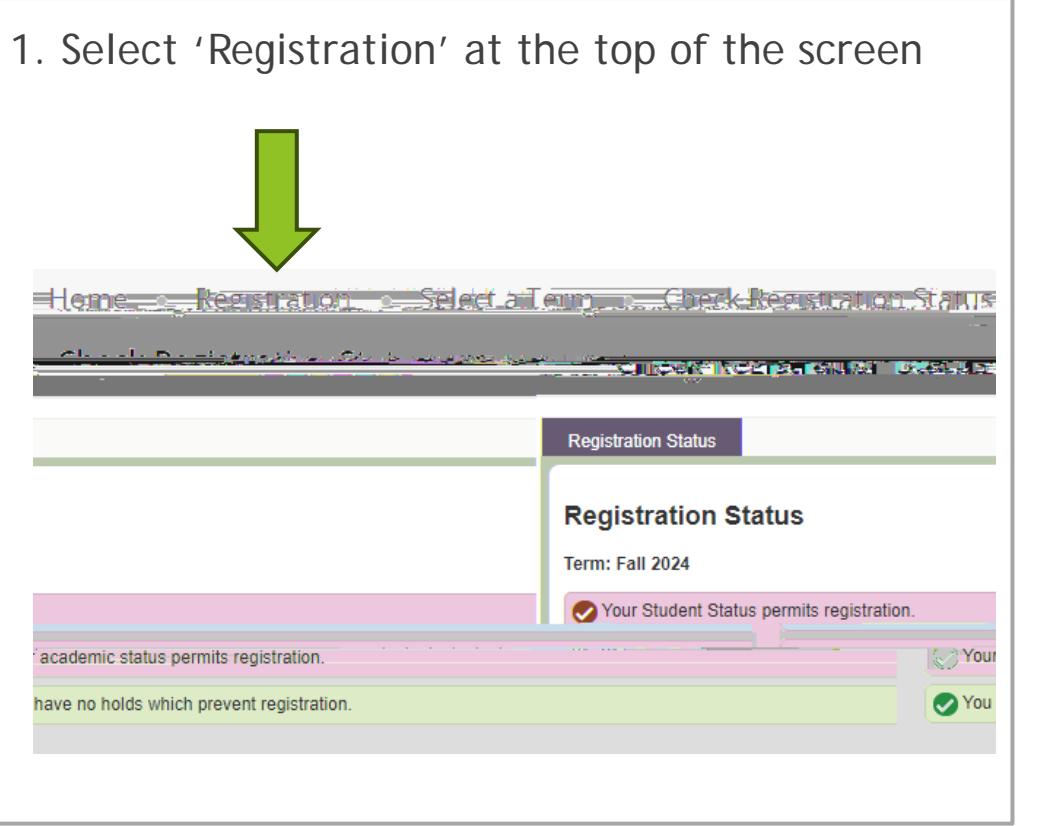

2. Select 'Register for Courses'

### Register on the 'Enter CRN' Tab

- 1. Click the 'Enter CRN' tab
- 2. Enter the CRN(s) you want to register in.
- 3. Click 'Add to Summary '
- 4. See your pending course status
- 5. See your pending schedule (grey
- 6. If you are satisfied with your schedule, click 'Submit'
- 7. See your registered course status
- 8. See your registered schedule (in colour)

# View your Tuition and Fees

¾ Select 'Tuition and Fees' in the top corner of your registration summary

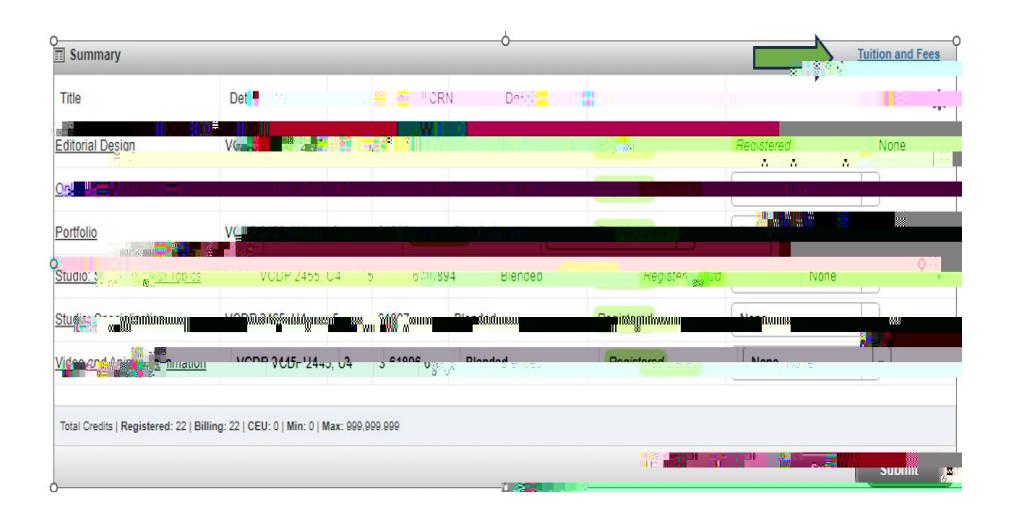

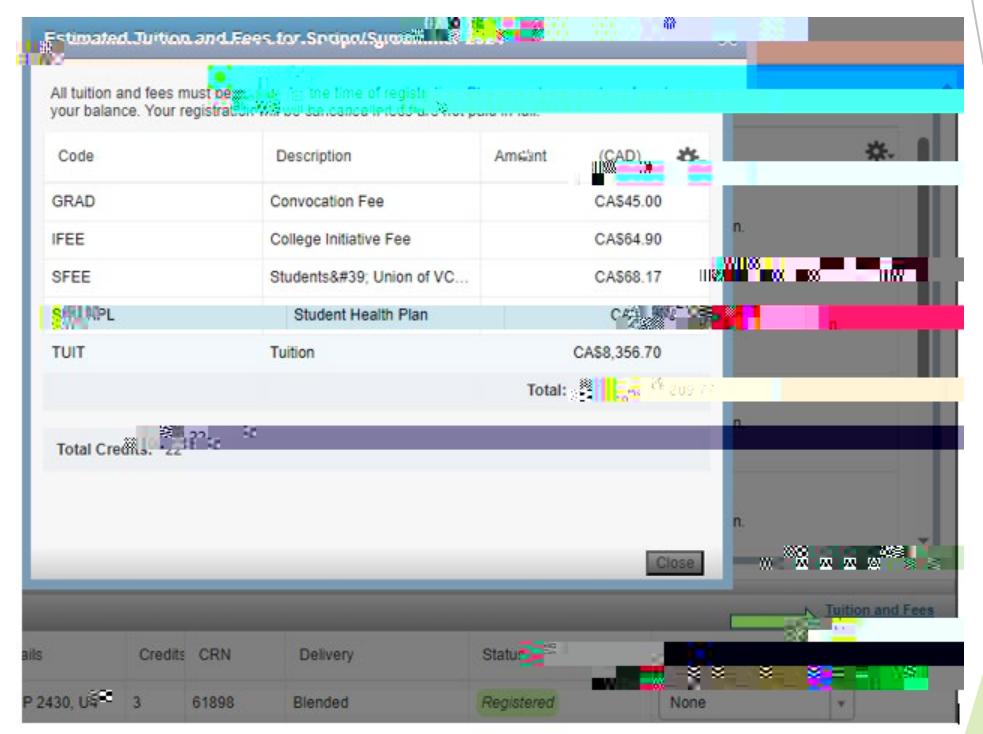

# How to Pay Fees, Check Balance, or See Fee Details

- ¾ Go to Student Profile
	- ¾ Click the open tab at the top of your web browser
- ¾ Select 'Pay Fees/Installments '

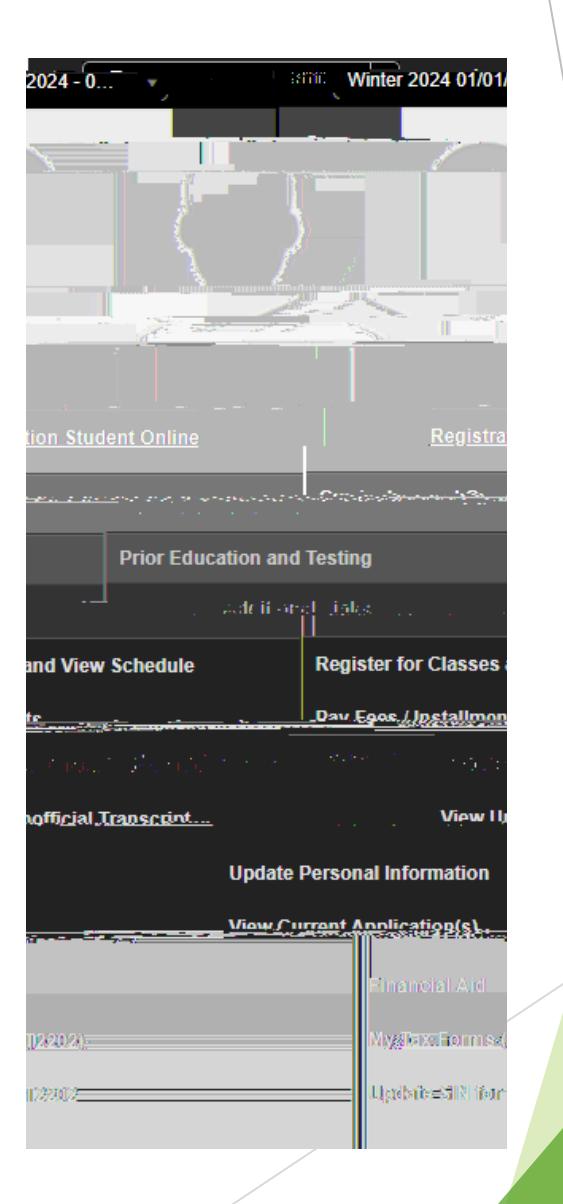

# How to Pay Fees

- ¾ Optional : To see fee details, click 'Select Term'
- ¾ Click 'Pay Now'

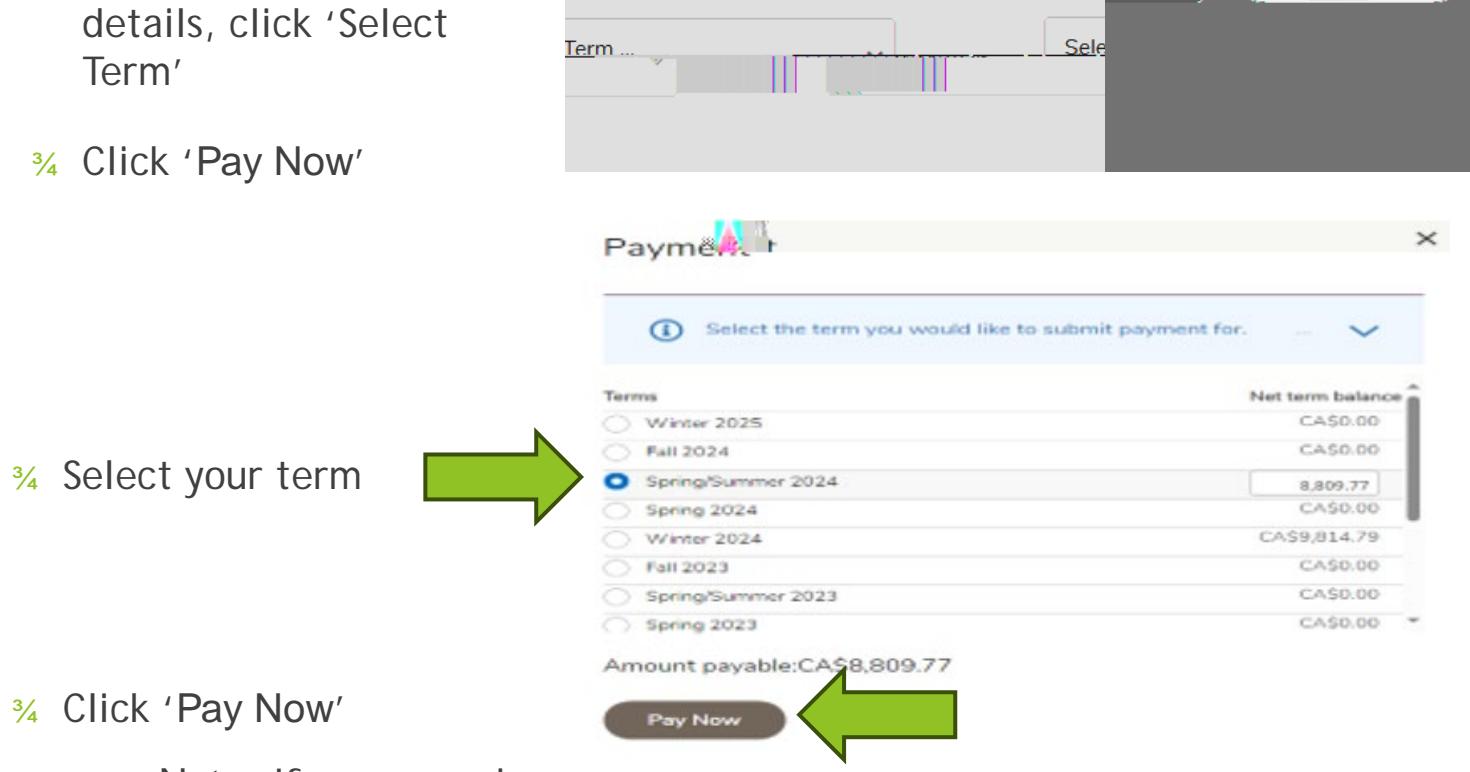

erm

Account Detail for

**TIDE BARSES** 

¾ Note: If you are using Microsoft Edge, you will need to log in again with your student number and password

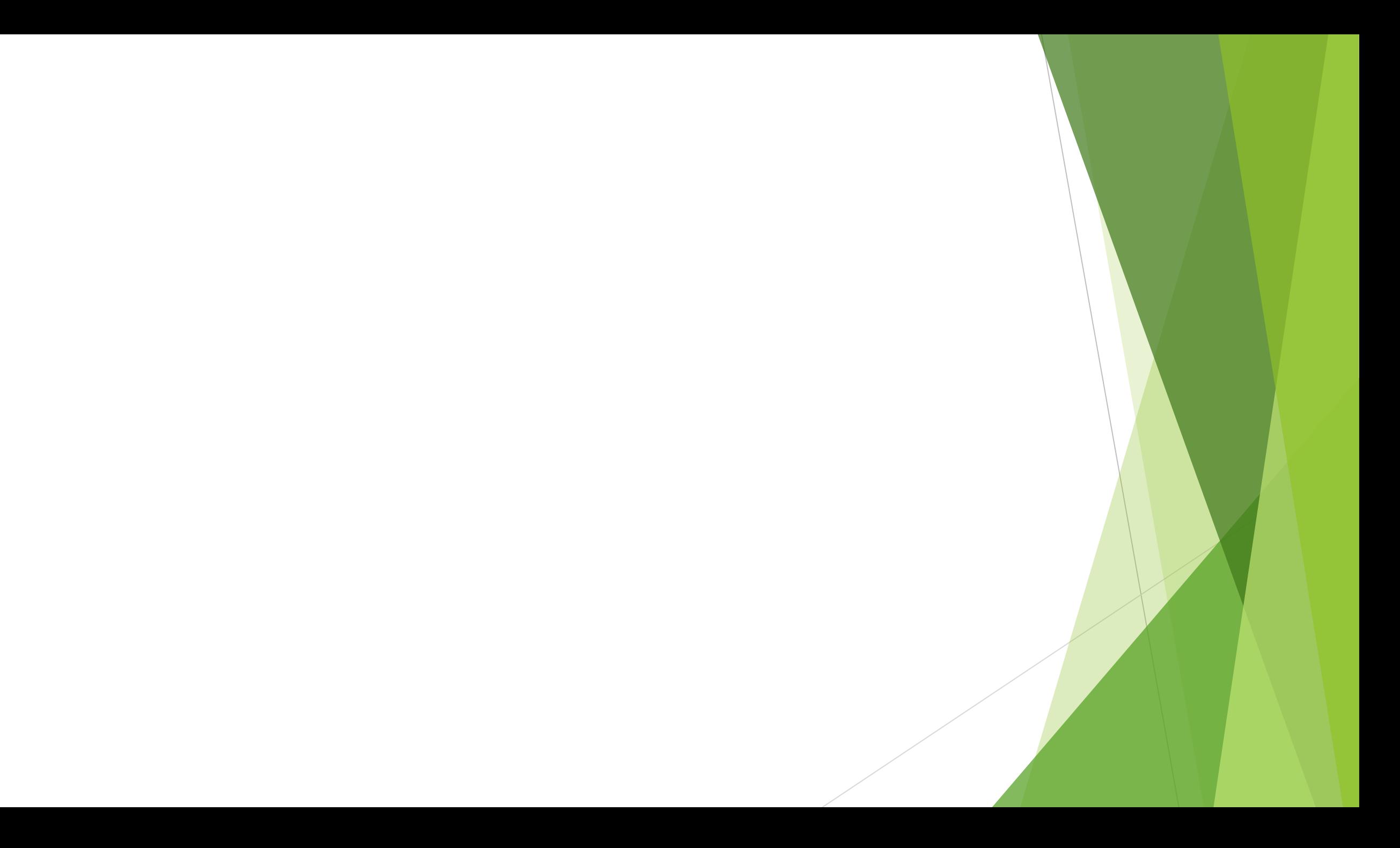